## I. A Quick Tour of ONGC Bid-Invitation

## **Technical Settings**

- Web Browser supported: Microsoft IE 6.0 & 7.0
- Active Content: JavaScript, cookies, ActiveX controls, pop-ups must be enabled on all browsers
- Recommended Screen Resolution: 1024 by 768 pixels.

## Settings for Microsoft Internet Explorer

Recommended way is to add following e-Procurement sites to Trusted Sites zone.

- https://etender.ongc.co.in
- https://etenderdocs.ongc.co.in
- 1. In Internet Explorer, go to Tools > Internet Options...
- 2. Click on Security tab, and then click Trusted sites zone.
- 3. Click Sites... button.
- 4. In the Add this Web site to the zone: text box, type https://etender.ongc.co.in.
- 5. Click Add button.
- 6. Again in the Add this Web site to the zone: text box, type https://etenderdocs.ongc.co.in.
- 7. Click Add button and then choose OK or Close button.
- 8. Now, Click on Custom Level. Button, Security settings window opens up, maintain following values for below parameters.

| Parameter                                                 | Value  |
|-----------------------------------------------------------|--------|
| Allow Scriplets                                           | Enable |
| Automatic prompting for ActiveX controls                  | Enable |
| Binary and script behaviors                               | Enable |
| Download signed ActiveX controls                          | Enable |
| Download unsigned ActiveX controls                        | Enable |
| Initialize and script ActiveX controls not marked as safe | Enable |
| Run ActiveX controls and plug-in                          | Enable |
| Script ActiveX controls marked safe for scripting         | Enable |

- 9. After maintaining appropriate values, Click OK button.
- 10. Again Click OK button to confirm and close Security tab.
- 11. You should have a valid User id to access ONGC e-Tendering application.
- 12. You should have a legally valid Class 3 digital certificate as per Indian IT Act 2000 from the licensed Certifying Authorities operating under the Root Certifying Authority of India (RCAI), Controller of Certifying Authorities (CCA) of India.
- 13. You should have paid Tender fee, if applicable for the tender.
- 14. You should fulfill any other pre-requisites mentioned in the tender documents of a specific tender.

## a) List Bid Invitations

Login to ONGC eTender site <a href="https://etender.ongc.co.in">https://etender.ongc.co.in</a>
Use your login id & password. If you do not have one click on 'Guest' as shown below.

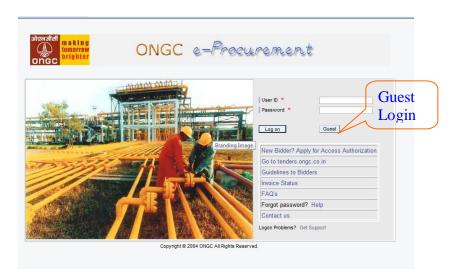

2) List of Bid Invitation will appear on the screen *Please note*; this list is as per the last update

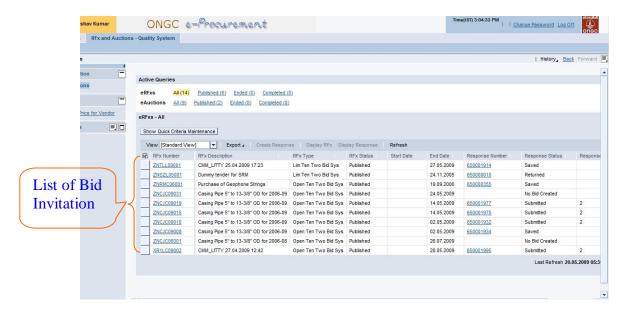

3) To have a wider view you may collapse the navigation panel. The same button can be used to open the navigation panel.

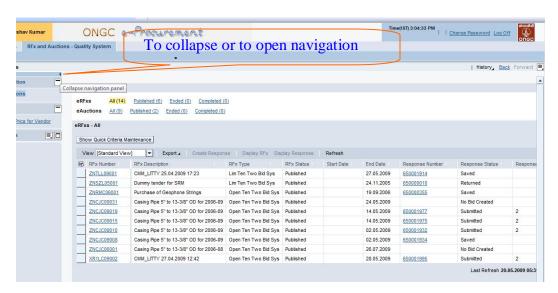

4) User can change the listing criteria by clicking on it. In the example below, 'Published' criteria is chosen.

The listing can be refreshed by clicking on the refresh button.

To see the selection parameter of the selected criteria click on 'Quick Criteria Maintenance'

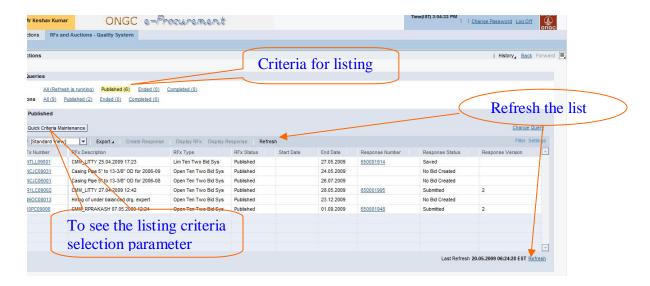

5) The selection parameter of the selected criteria is visible. User can close the selection parameter by clicking on the 'Hide Quick Criteria Maintenance'.

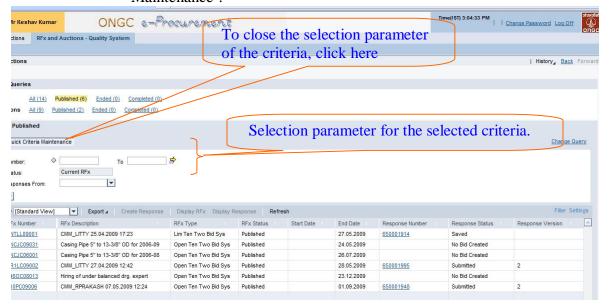

6) User may further narrow down the list by entering further selection option, and press 'Apply'

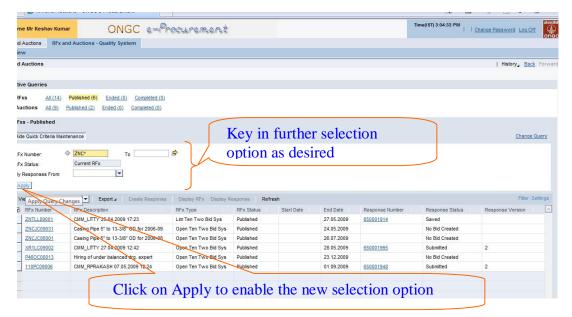

7) While the system is executing the refresh or applying the new selection criteria. System will show the message 'Refresh is running'. As shown below.

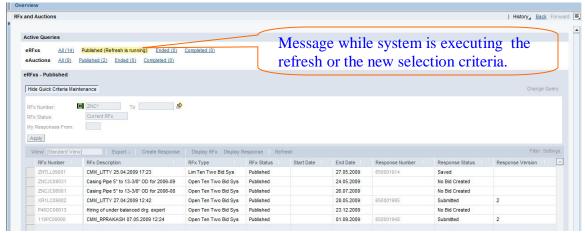

8) To open up a Bid invitation. User may click on the bid invitation number or select the row and click on 'display RFx'.

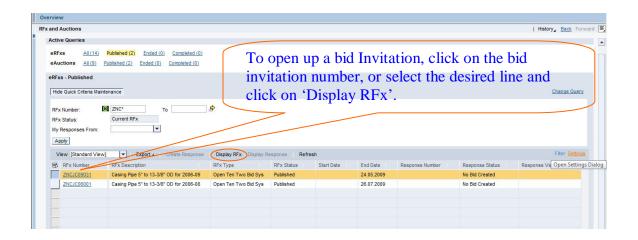

9) The selected Bid Invitation will open up in a new window. On the new window, by default the 'RFx Parameter' data under the tab 'RFx Information' will be displayed.

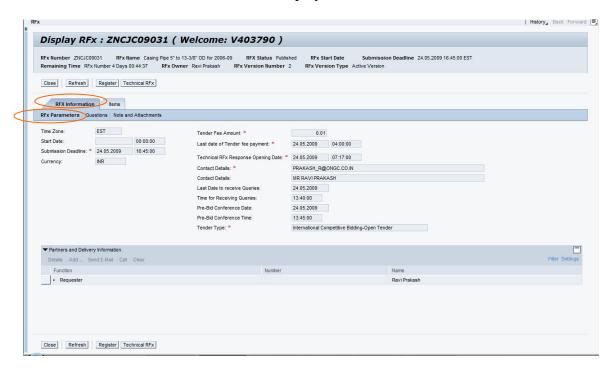

10) User may navigate as they wish. Going by sequence, click on 'Questions' to view additional question from Purchaser.

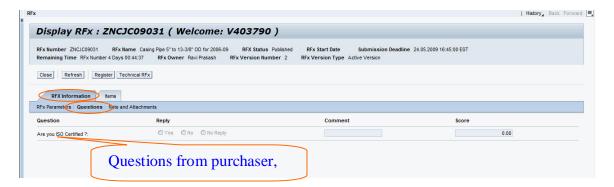

11) Click on 'Notes and Price bid attachments' to view short text and file attachment (**not** the technical document) relevant to the Bid invitation. The screen will give only the preview if the short text and the attached file description.

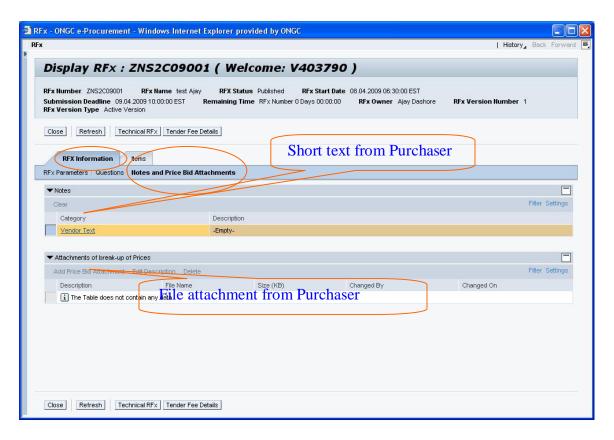

12) To view complete short text click on 'Vendor Text'. A popup will appear with the complete short text.

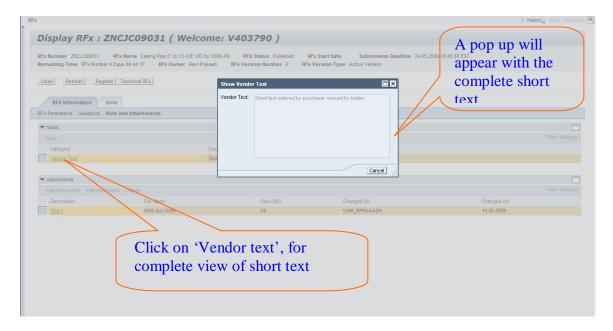

13) To view or download the attached file click on the description of the file attached.

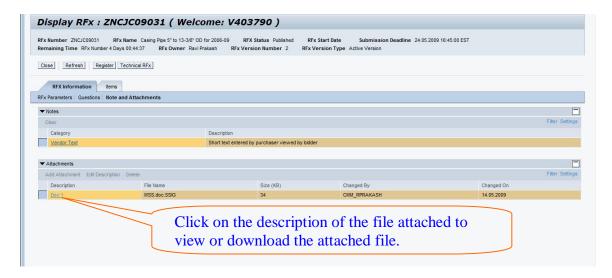

14) A popup will appear displaying the details of the digital signature of the purchaser. To continue to download or view the file click on 'View content'. If there is any problem in the signing, the digital signature details will not appear, and user will not be able to download/ view the file.

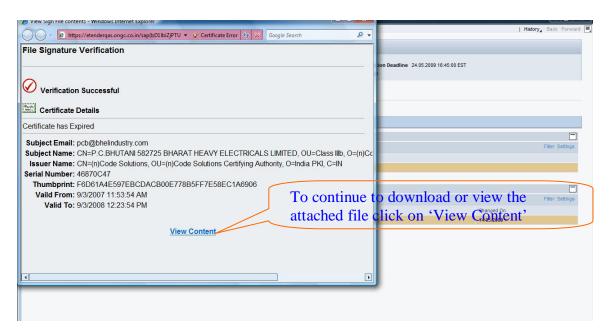

15) A pop up will appear, that allows user to download 'save' or to view 'open'.

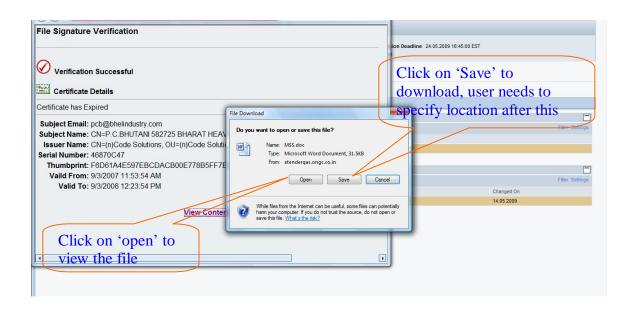

16) Now user may view the item level detail, by clicking on the tab 'Item'. It will show item overview

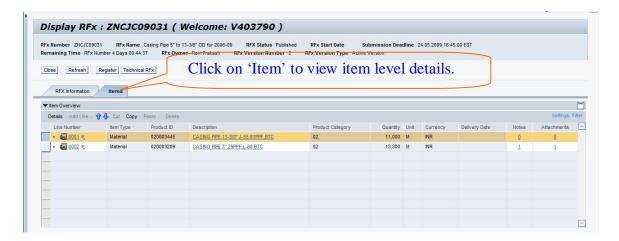

17) To see further details of the item. Click on the line item number or select the line item and click on 'Details'. A sub screen opens up with the details of line item selected. Each item will have its own set of sub screens. In the screen below 'Item Data' tab on sub screen is open for line item 0001.

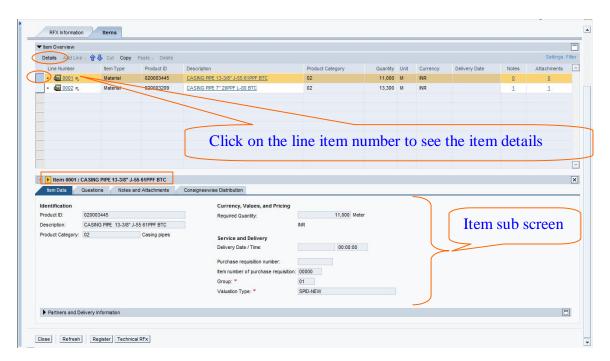

18) User may look at other details of the item selected. Second tab (questions) in the item detail will contain additional questions from the purchaser relevant for the selected item.

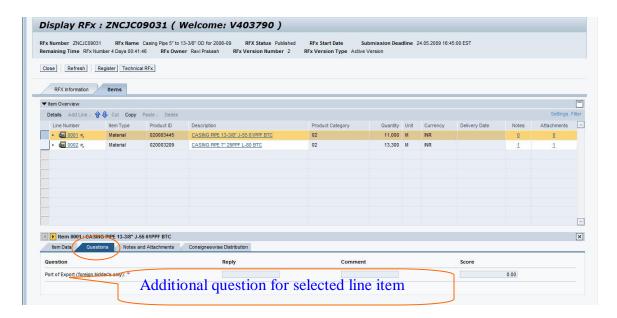

19) At any point of time, if user wishes to hide item overview. He/she can do so by clicking on the collapse try button. The same can be clicked again to open up the overview..

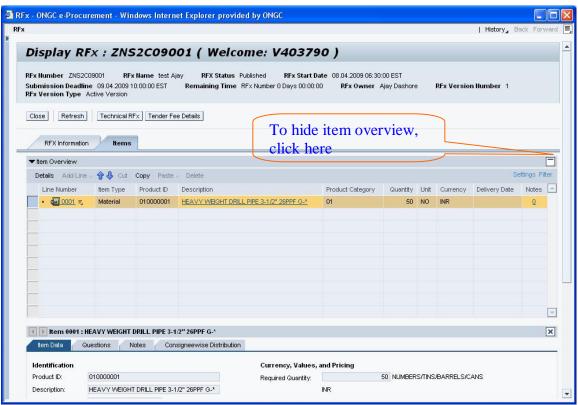

20) Next tab in the item detail is 'Notes'. Any short text for the selected item will be visible. In the screen below none is available.

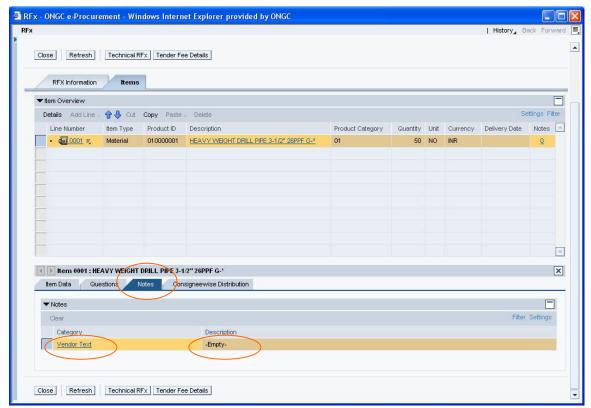

21) Last tab in the item detail is 'Consignee wise Distribution. Indian bidder will be able to see ultimate consignee and foreign bidders will be able to see port Consignee.

Please note: This tab is not applicable for services.

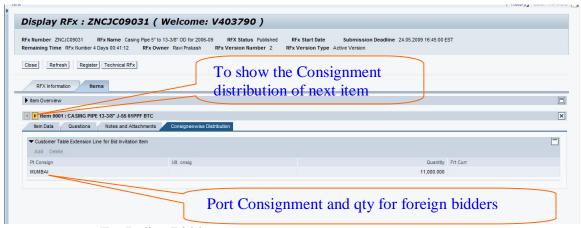

For Indian Bidders

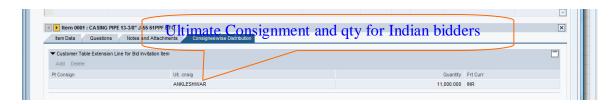

Port Consignment for foreign Bidders for Line item 0002

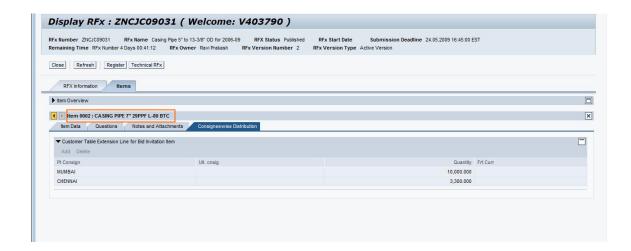

22) To view technical document and other tender related documents, click on 'Technical RFx'. A new window will appear.

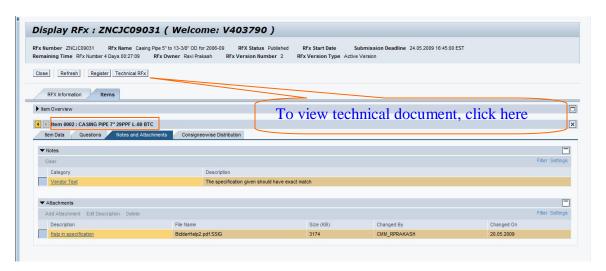

23) Below is the default screen that comes up. On the left is the hierarchical directory structure. The current location in the structure is shown in the 'Current path' and the contents of current path is shown in the tabular field.

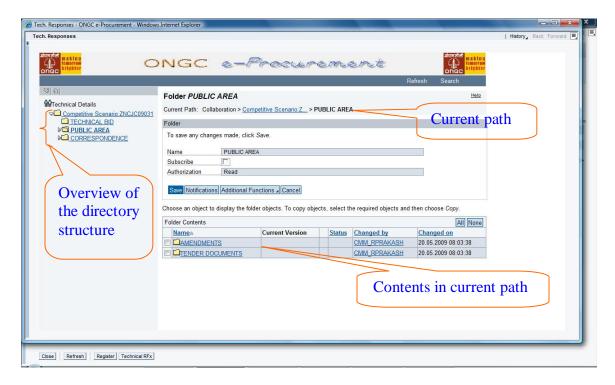

24) The tender documents will be stored under the directory 'Tender Documents' In the screen there is one file stored..

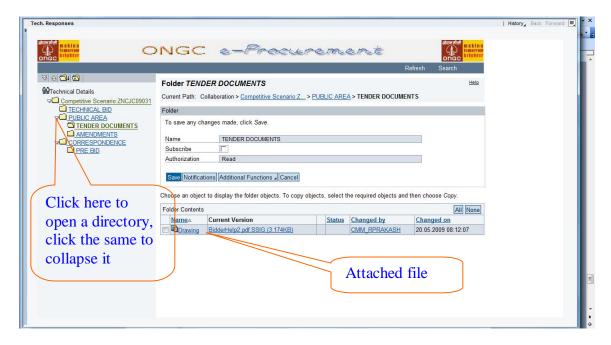

25) To download or to view the attached file, click on the hyperlink in the column 'Current version' of the relevant file.

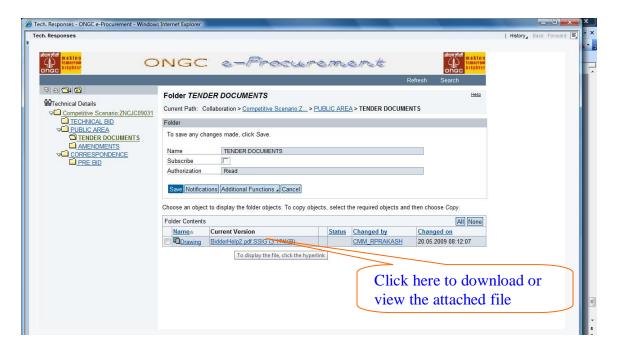

26) A popup will appear showing the digital signature details. If the digital signature is not proper, user will not be able to download / view the file.

To continue to download or view the document click on 'View Content'

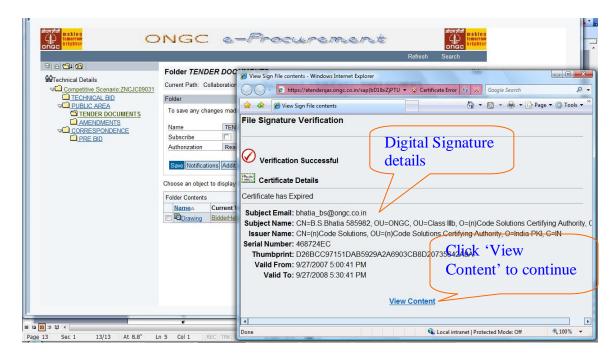

27) Here user can choose between downloading the file or viewing it. If user wishes to download click on 'Save' to proceed, else click on 'open' to view.

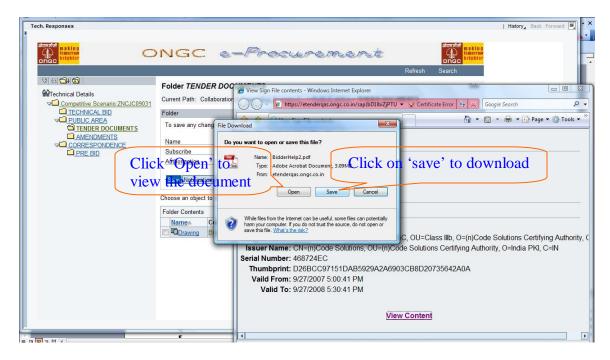

28) Specify a file name and location for the file, and click on 'Save'. The file will be saved

If there are multiple files, and download is required, the download procedure is to be repeated.

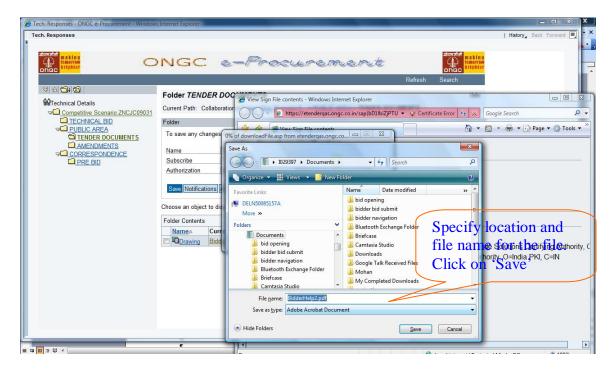

29) Close the window once all the download is done.

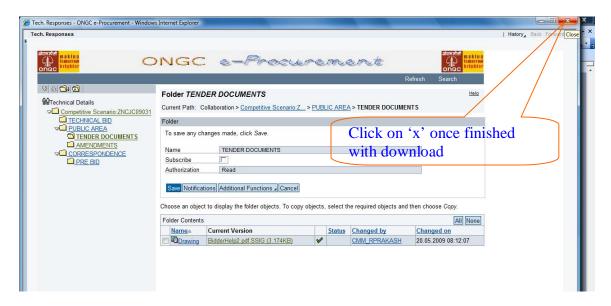

In case you are a new vendor then click on the link Guidelines for Bidder, where details of registration process of new bidder are available.